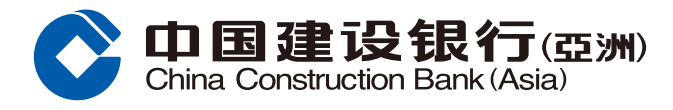

## **繳費指南**

2 点选新账单 i. 選擇類別 ii 選擇賬單

1 登入手机银行后,于「转账/缴费」中的 「繳費」主頁按「繳費」。

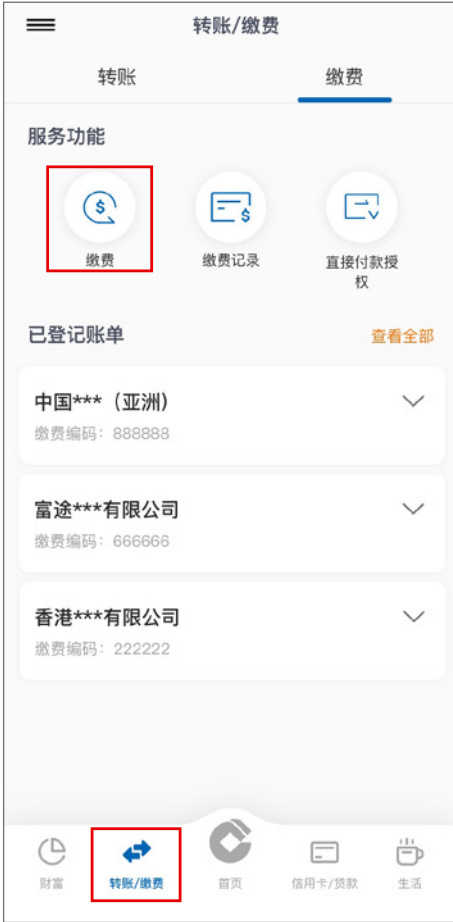

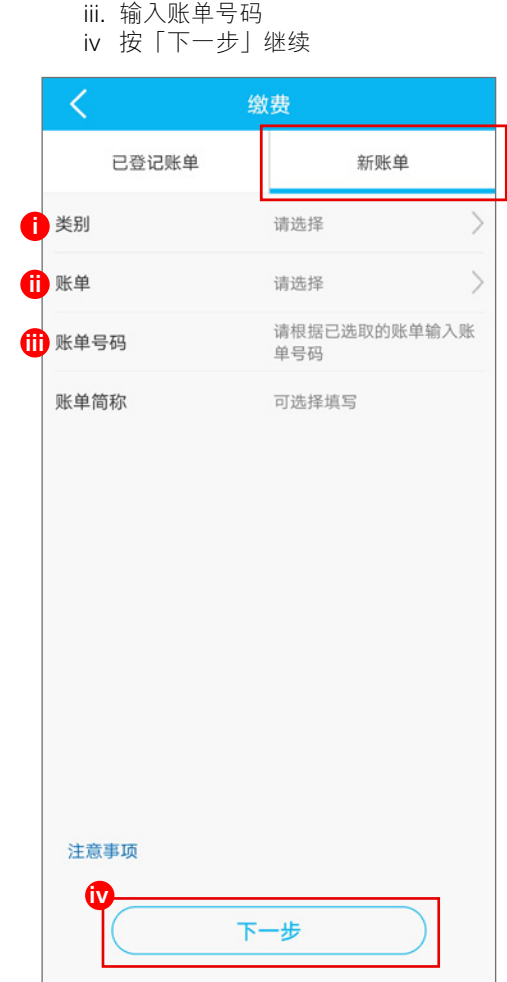

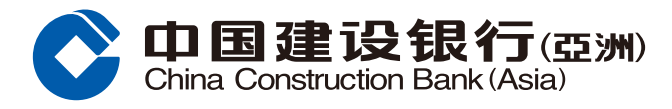

## **繳費指南**

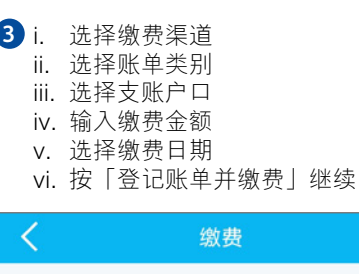

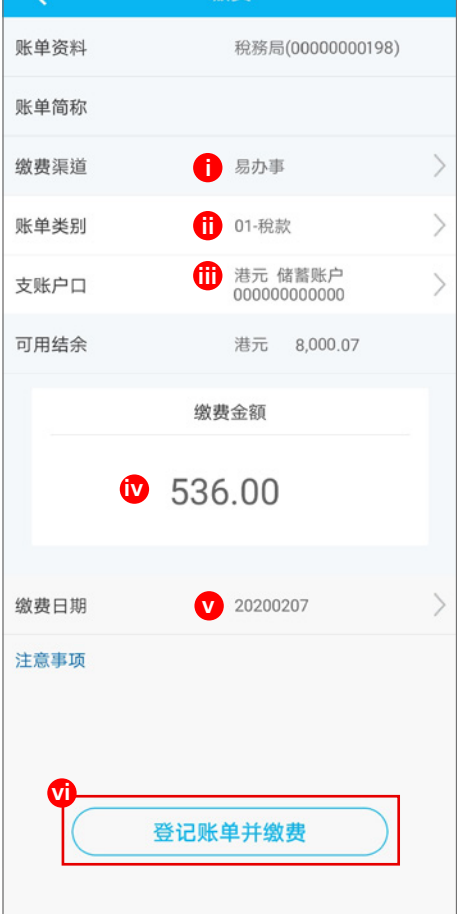

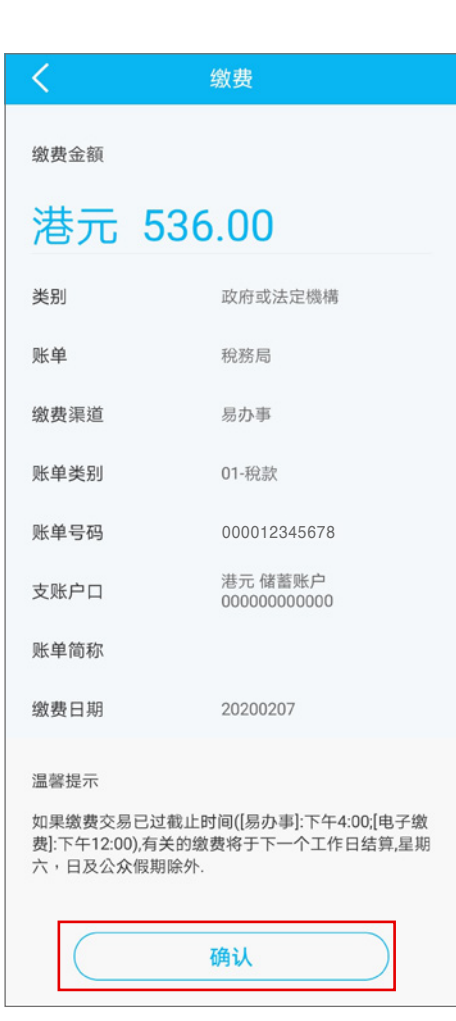

4 核对交易资料后按「确认」。

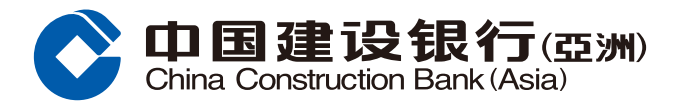

## **繳費指南**

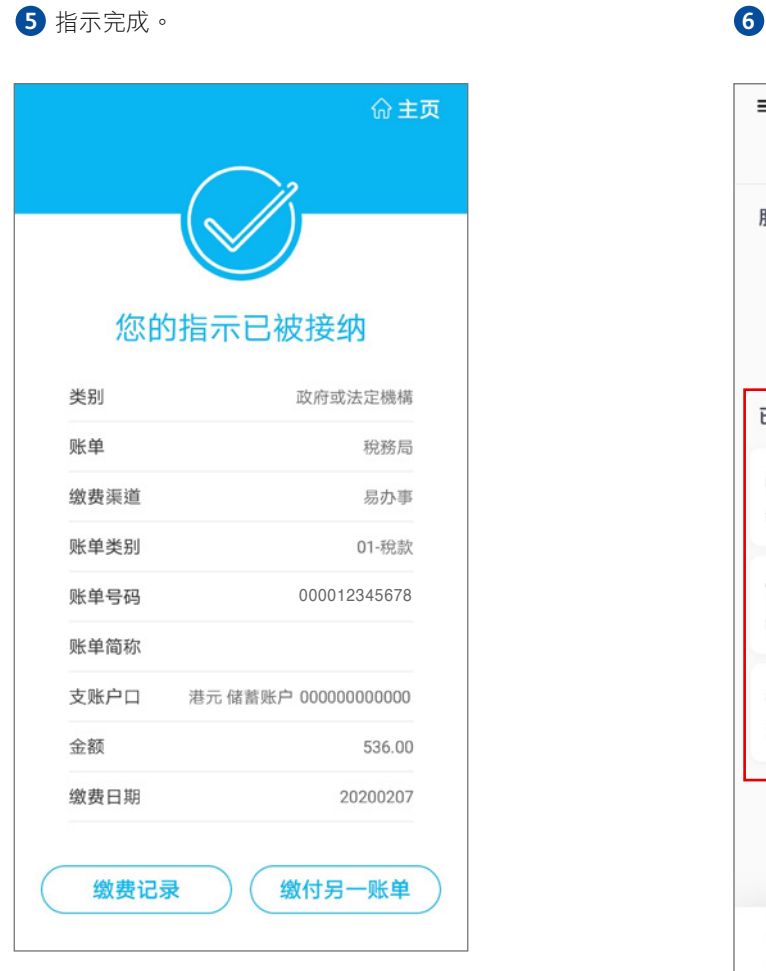

6 交易完成后,可于「转账/缴费」中的「缴费」 主页查看有关已登记账单。

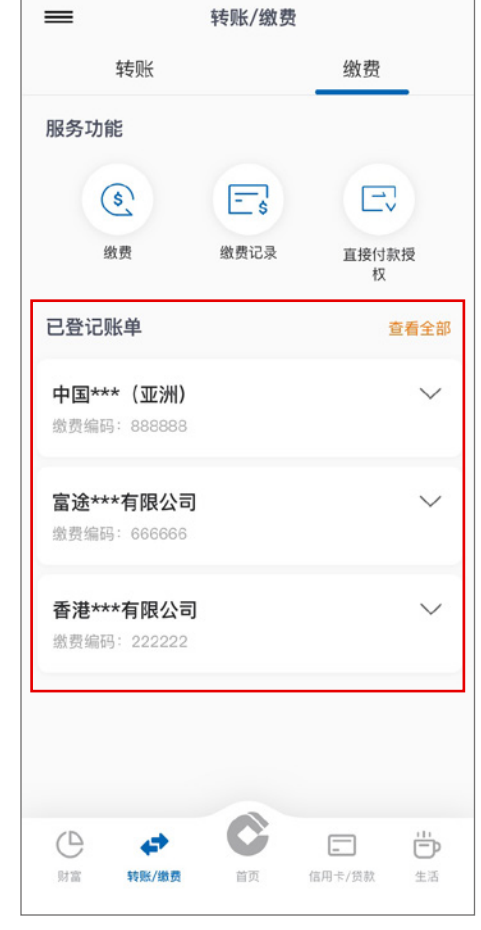

## **備註**

- 1. 网上缴费服务每日交易上限为港币50,000 或其等值货币,除缴交税务或以信用卡缴交友邦保险保费外。
- 2. 如提交预约缴费,请确保扣账户口或信用卡在交易前一个工作天有足够馀额或额度,否则有关交易将未能执行。
- 3. 已过截止时间(「易办事」:下午4:00;「电子缴费」:下午12:00)及所有在星期六、日或公众假期进行的缴费交易,有关的缴费将 於下一個工作天結算。